## **Краткая инструкция кассира для Frontol\_Win32\_4\_8\_5 (ресторан)**

При загрузке программы Фронтол открывается окно супервизора:

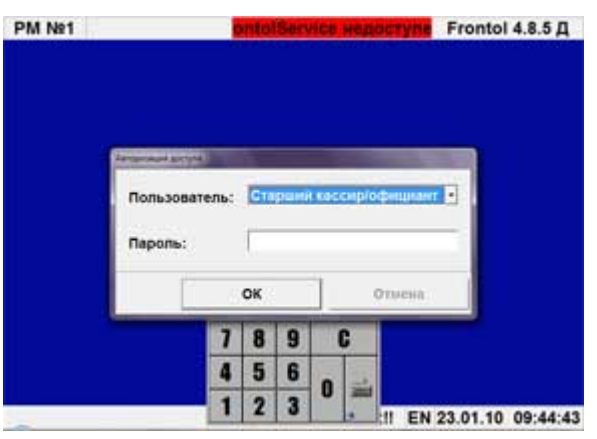

и введите пароль.

В окне «Пользователь» выберите пользователя

Супервизор примет следующий вид:

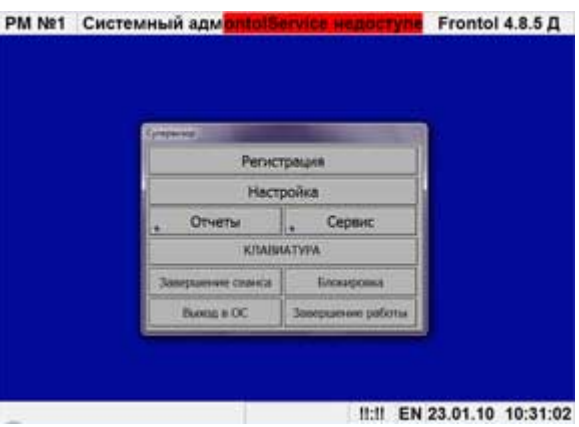

Нажмите кнопку «Отчеты»

(Х-отчет). Убедитесь, что

и что дата

и время в норме.

Супервизор примет следующий вид:

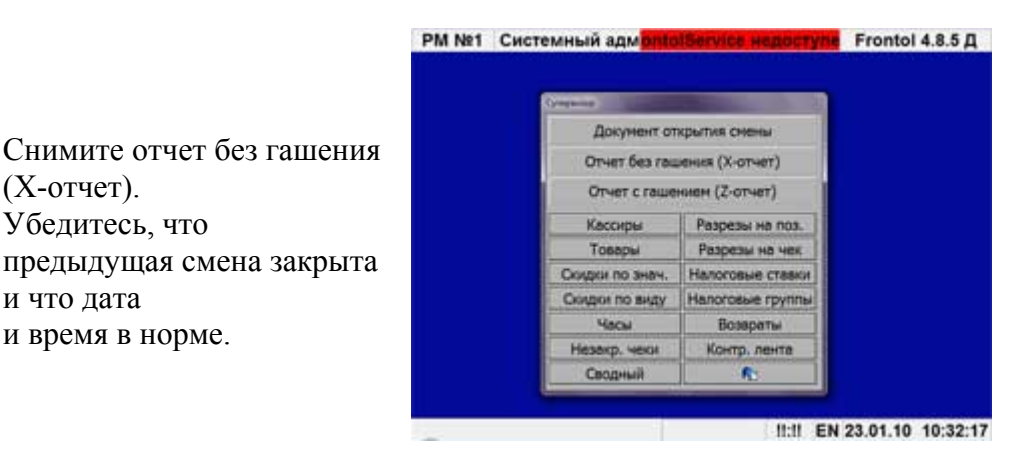

В правом нижнем углу нажмите синюю кнопку возврата к предыдущему меню.

Супервизор примет следующий вид:

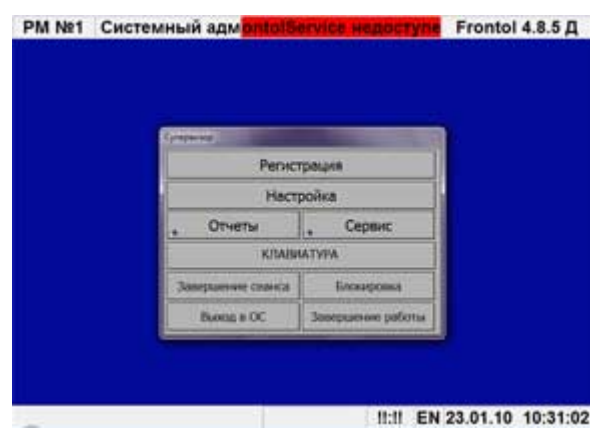

Нажмите кнопку «Регистрация»

Сначала откроется вид зала:

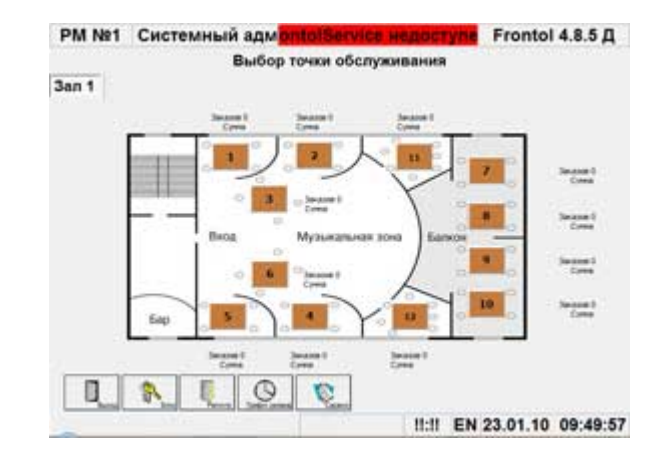

Если теперь нажать на столик, откроется окно регистрации:

Кроме собственно окна Регистрации, откроется еще меню и панель команд. В данном случае меню состоит из папок, открывая их, мы переходим к блюдам меню.

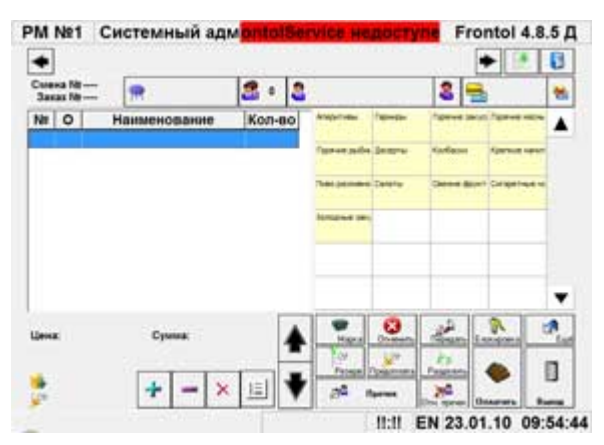

Подробнее о панели команд:

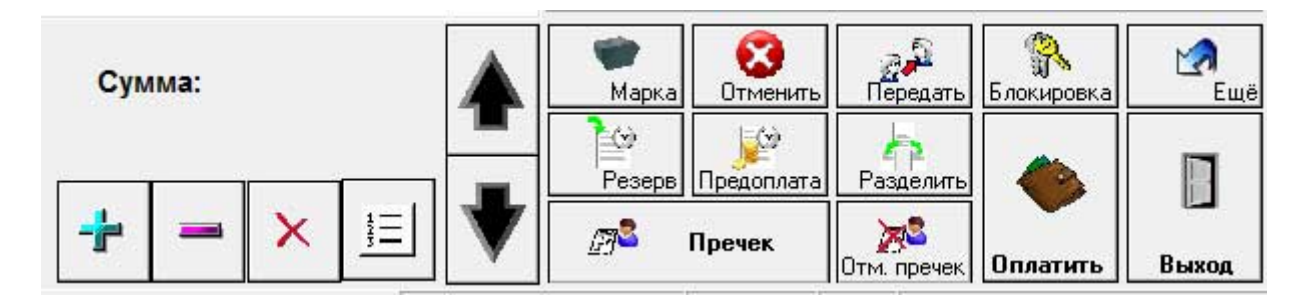

После набора блюд из меню, мы нажимаем кнопку «марка» и чековый принтер на кухне распечатывает количество и наименования блюд, которые надо приготовить. Кнопка «отменить» служит для отмены открытого чека. Кнопки плюс и минус - для изменения количества блюд, крестик – для сторнирования (отмены выделенной позиции). Кнопка «пречек» служит для распечатки счета (на ККМ или принтере чеков).

После оплаты счета клиентами, официант приносит кассиру средства оплаты переданные ему клиентами – наличные или банковские карты, кассир уже нажимает кнопку «оплатить», а затем вносит переданные ему средства оплаты:

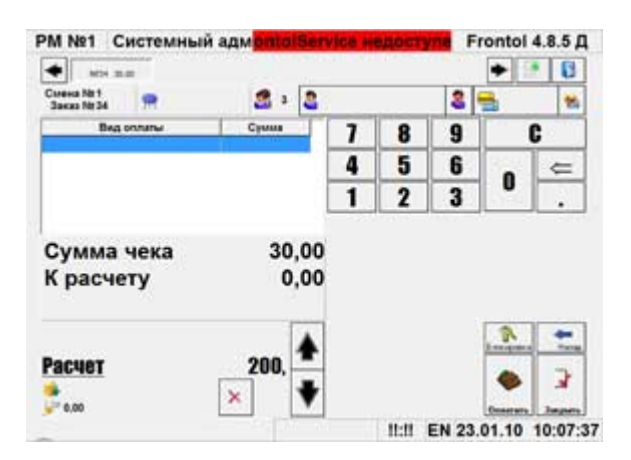

Затем еще раз нажимается кнопка «оплатить» (кошелек) и в открывшемся окне:

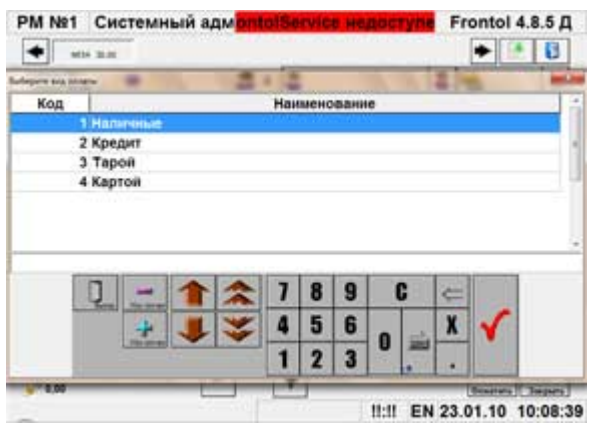

Выбирается виды оплаты. Нажать галочку.

И в новом окне нажать кнопку «расчет»:

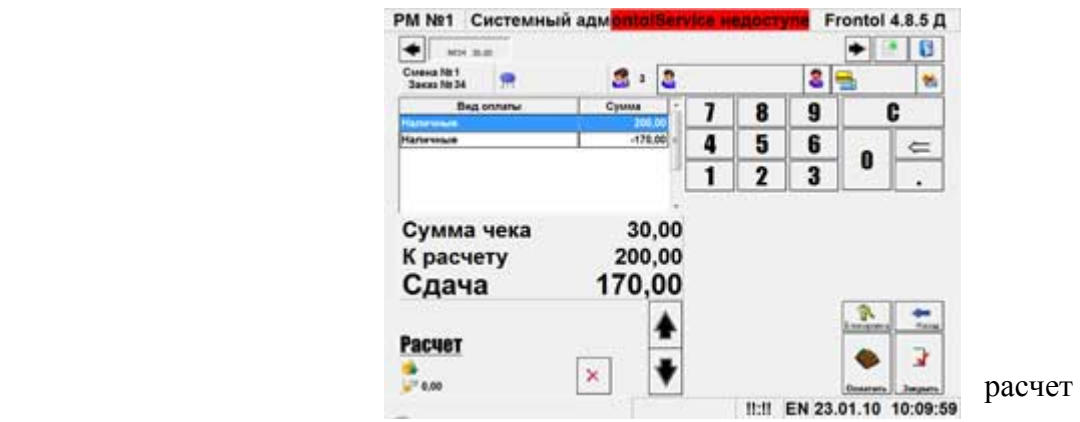

ККМ распечатает кассовый чек, который следует вручить клиентам вместе со сдачей (в случае оплаты наличными) или вместе с банковской картой и слипом. На этом, если у клиента нет возражений, процесс регистрации продажи завершается.

В конце смены администратор ресторана используя кнопку «блокировка» или иными способами возвращается в окно «супервизор» и закрывает смену (снимает Z-отчет).